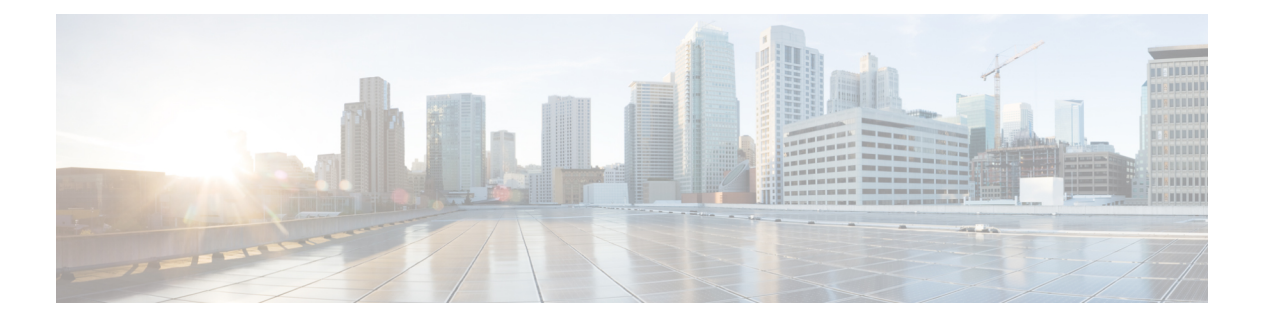

# **VLANs**

- VLAN について (1 ページ)
- VLAN の作成、削除、変更のガイドライン (2ページ)
- ネイティブ VLAN について (2 ページ)
- アクセス ポートおよびトランク ポートについて (3 ページ)
- •ネームド VLAN, on page 4
- プライベート VLAN (5 ページ)
- VLAN ポートの制限 (7 ページ)
- ネームド VLAN の設定, on page 8
- プライベート VLAN の設定, on page 11
- コミュニティ VLAN (13 ページ)
- VLAN ポート数の表示 (21 ページ)
- VLAN ポート数の最適化 (22 ページ)
- VLAN グループ (24 ページ)
- VLAN 権限 (27 ページ)

# **VLAN** について

VLANは、ユーザの物理的な位置に関係なく、機能、プロジェクトチーム、またはアプリケー ションなどで論理的に分割されたスイッチド ネットワークです。VLAN は、物理 LAN と同じ 属性をすべて備えていますが、同じ LAN セグメントに物理的に配置されていないエンド ス テーションもグループ化できます。

どのようなスイッチポートでもVLANに属することができます。ユニキャスト、ブロードキャ スト、マルチキャストのパケットは、その VLAN 内のエンド ステーションだけに転送または フラッディングされます。各 VLAN は 1 つの論理ネットワークであると見なされます。VLAN に属していないステーション宛てのパケットは、ルータまたはブリッジを経由して転送する必 要があります。

VLAN は通常、IP サブネットワークに関連付けられます。たとえば、特定の IP サブネットに 含まれるすべてのエンド ステーションを同じ VLAN に所属させる場合などです。VLAN 間で 通信するには、トラフィックをルーティングする必要があります。新規作成されたVLANは、 デフォルトでは動作可能な状態にあります。また、トラフィックを通過させるアクティブ ス

テート、またはパケットを通過させない一時停止ステートに、VLANを設定することもできま す。デフォルトでは、VLAN はアクティブ ステートでトラフィックを通過させます。

Cisco UCS Manager を使用して、VLAN を管理します。次を実行できます。

- ネームド VLANを設定します。
- VLAN をアクセス ポートまたはトランク ポートに割り当てます。
- VLAN を作成、削除、変更します。

# **VLAN** の作成、削除、変更のガイドライン

VLAN には 1 ~ 4094 の番号が付けられます。スイッチを初めて起動したとき、すべての設定 済みポートはデフォルト VLAN に属します。デフォルト VLAN(VLAN1)では、デフォルト 値のみ使用されます。デフォルト VLAN では、アクティビティの作成、削除、および一時停 止は行えません。

それに番号を割り当てることによって、VLANを設定します。VLANの削除、またはアクティ ブ動作ステートから一時停止動作ステートへの移行ができます。既存の VLAN ID で VLAN を 作成しようとすると、スイッチは VLAN サブモードになりますが、同一の VLAN は再作成し ません。新しく作成した VLAN は、その VLAN にポートを割り当てるまで使用されません。 すべてのポートはデフォルトで VLAN1 に割り当てられます。VLAN の範囲により、次のパラ メータを VLAN 用に設定できます(デフォルト VLAN を除く)。

- VLAN 名
- シャットダウンまたは非シャットダウン

特定のVLANを削除すると、そのVLANに関連するポートはシャットダウンされ、トラフィッ クは流れなくなります。ただし、システムはその VLAN の VLAN/ポート マッピングをすべて 維持します。該当する VLAN を再有効化または再作成すると、元のすべてのポートが自動的 にその VLAN に戻されます。

VLAN グループが vNIC で使用され、アップリンクに割り当てられたポートチャネルでも使用 されている場合は、同じトランザクションでvLANを削除したり、追加したりすることはでき ません。同じトランザクションでvLANを削除して追加すると、vNICでENMピン接続が失敗 します。vNIC 設定が最初に実行され、vLAN が vNIC から削除され、新しい vLAN が追加され ますが、この vLAN はアップリンク上でまだ設定されていません。したがって、トランザク ションによってピン接続が失敗します。vLAN グループから vLAN を個別のトランザクション で追加または削除する必要があります。

# ネイティブ **VLAN** について

ネイティブ VLAN とデフォルト VLAN は同じではありません。ネイティブとは 802.1q ヘッ ダーのない VLAN トラフィックであることを指し、割り当ては任意です。ネイティブ VLAN はトランクでタグ付けされない唯一の VLAN で、フレームは変更なしに送信されます。

すべてにタグ付けし、ネットワーク全体でネイティブ VLAN を使用しないようにすることが できます。スイッチはデフォルトで VLAN 1 をネイティブとして使用するため、VLAN やデバ イスは到達可能です。

UCS Manager LAN Uplinks Manager を使用すると、VLAN を設定し、ネイティブ VLAN 設定を 変更することができます。ネイティブVLAN設定の変更では、変更を有効にするためにはポー ト フラップが必要です。そうでない場合、ポート フラップが連続的に発生します。ネイティ ブ VLANを変更すると、約 20 ~ 40 秒間接続が失われます。

### ネイティブ **VLAN** のガイドライン

- ネイティブ VLAN はトランク ポートにだけ設定できます。
- UCSvNIC のネイティブ VLAN は変更できます。ただし、ポート フラップが行われ、トラ フィックの中断の原因となることがあります。
- Cisco Nexus 1000vスイッチを使用する場合は、トラフィックの中断を防ぐためにネイティ ブ VLAN 1 設定を使用することをお勧めします。ネイティブ VLAN は、Nexus 1000v ポー ト プロファイルと UCS vNIC 定義で同じである必要があります。
- ·ネイティブVLAN1が設定されている場合に、トラフィックが不正なインターフェイスに 経路指定されたり、トラフィックが停止したり、スイッチインターフェイスが連続的にフ ラップしたりするときは、分離レイヤ2ネットワーク構成の設定に誤りがあるおそれがあ ります。
- すべてのデバイスへの管理アクセス用にネイティブVLAN 1を使用すると、管理デバイス と同じ VLAN の別のスイッチに接続するユーザがある場合に、問題が生じる可能性があ ります。

# アクセス ポートおよびトランク ポートについて

### **Cisco** スイッチ上のアクセス ポート

アクセス ポートは、タグなしフレームだけを送信し、1 つの VLAN だけに属し、1 つの VLAN だけのトラフィックを伝送します。トラフィックは、VLANタグが付いていないネイティブ形 式で送受信されます。アクセスポートに着信したすべての情報は、ポートに割り当てられてい る VLAN に所属すると見なされます。

アクセス モードでポートを設定してそのインターフェイスのトラフィックを伝送する VLAN を指定できます。アクセス モードのポート(アクセス ポート)用に VLAN を設定しないと、 そのインターフェイスはデフォルトの VLAN (VLAN 1)のトラフィックだけを伝送します。 VLAN のアクセス ポート メンバーシップを変更するには、VLAN を構成します。VLAN をア クセス ポートのアクセス VLAN として割り当てるには、まず、VLAN を作成する必要があり ます。アクセス ポート上のアクセス VLAN を、まだ作成されていない VLAN に変更すると、 UCS Manager はそのアクセス ポートをシャット ダウンします。

アクセス ポートは、アクセス VLAN 値の他に 802.1Q タグがヘッダーに設定されたパケットを 受信すると、送信元の MAC アドレスを学習せずにドロップします。

#### **Cisco** スイッチ上のトランク ポート

トランク ポートは、複数の VLAN がこのトランク リンクを経由してスイッチ間で伝送を行う ことを可能にします。トランク ポートは、タグなしのパケットと 802.1Q タグ付きのパケット を同時に伝送できます。デフォルトのポート VLAN ID をトランク ポートに割り当てると、す べてのタグなしトラフィックが、そのトランク ポートのデフォルトのポート VLAN ID で伝送 され、タグなしトラフィックはすべてこの VLAN に属するものと見なされます。この VLAN のことを、トランク ポートのネイティブ VLAN ID といいます。ネイティブ VLAN ID とは、 トランク ポート上でタグなしトラフィックを伝送する VLAN のことです。

トランク ポートは、デフォルトのポート VLAN ID と同じ VLAN が設定された出力パケットを タグなしで送信します。他のすべての出力パケットは、トランクポートによってタグ付けされ ます。ネイティブ VLAN ID を設定しないと、トランク ポートはデフォルト VLAN を使用しま す。

トランク ポートのネイティブ VLAN、またはアクセス ポートのアクセス VLAN を変更する と、スイッチ インターフェイスがフラップされます。 (注)

# ネームド **VLAN**

ネームド VLAN は、所定の外部 LAN への接続を作成します。VLAN は、ブロードキャスト ト ラフィックを含む、その外部 LAN へのトラフィックを切り離します。

VLAN ID に名前を割り当てると、抽象レイヤが追加されます。これにより、ネームド VLAN を使用するサービスプロファイルに関連付けられたすべてのサーバをグローバルにアップデー トすることができます。外部 LAN との通信を維持するためにサーバを個別に再設定する必要 はありません。

同じ VLAN ID を使用して、複数のネームド VLAN を作成できます。たとえば、人事部と財務 部のビジネス サービスをホスティングしているサーバが同じ外部 LAN へのアクセスを必要と する場合、HR というネームド VLAN と Finance というネームド VLAN を同じ VLAN ID で作 成できます。その後でネットワークが再設定され、Finance が別の LAN に割り当てられた場 合、変更する必要があるのは Finance の ネームド VLAN の VLAN ID だけです。

クラスタ設定では、ネームド VLAN が 1 つのファブリック インターコネクトだけにアクセス できるようにすることも、両方のファブリックインターコネクトにアクセスできるように設定 することも可能です。

**VLAN ID** のガイドライン

#### Ú

ID が 4043 ~ 4047 で、4094 から 4095 の VLAN が予約されています。この範囲の ID を持つ VLAN を作成することはできません。Cisco UCS Manager リリース 4.0 (1d) までは、VLAN ID 4093 が予約済み VLAN のリストに含まれていました。VLAN 4093 が予約済み VLAN のリスト から削除され、設定可能になっています。 **Important**

指定した VLAN ID は使用しているスイッチでもサポートされている必要があります。たとえ ば、Cisco Nexus 5000 シリーズスイッチでは、3968 ~ 4029 の VLAN ID範囲が予約されていま す。Cisco UCS Manager で VLAN ID を指定する前に、その同じ VLAN ID がスイッチで使用可 能であることを確認してください。

LAN クラウドの VLAN と SAN クラウドの FCoE VLAN の ID が同じであってはなりません。 VSAN 内の VLAN と FCoE VLAN で同じ ID を使用すると、その VLAN を使用しているすべて の vNIC とアップリンク ポートで重大な障害が発生し、トラフィックが中断されます。FCoE VLAN の ID と重複する ID が設定されたすべての VLAN 上でイーサネット トラフィックがド ロップされます。

VLAN 4048 はユーザが設定可能です。ただし、Cisco UCS Managerでは、VLAN 4048 が次のデ フォルト値に使用されます。4048 を VLAN に割り当てる場合は、これらの値を再設定する必 要があります。

- Cisco UCS リリース 2.0 へのアップグレード後:FCoE ストレージ ポートのネイティブ VLAN は、デフォルトで VLAN 4048 を使用します。デフォルト FCoE VSAN が、アップ グレード前に VLAN 1 を使用するように設定されていた場合は、未使用または未予約の VLAN ID に変更する必要があります。たとえば、デフォルトを (未使用の VLAN ID) 4049 に変更することを検討します。
- Cisco UCS リリース 2.0 の新規インストール後:デフォルト VSAN 用の FCoE VLAN は、 デフォルトで VLAN 4048 を使用します。FCoE ストレージ ポート ネイティブ VLAN は VLAN 4049 を使用します。

VLAN 名の大文字と小文字は区別されます。

# プライベート **VLAN**

プライベート VLAN(PVLAN)は、VLAN のイーサネット ブロードキャスト ドメインをサブ ドメインに分割する機能で、これを使用して一部のポートを分離することができます。PVLAN の各サブドメインには、1 つのプライマリ VLAN と 1 つ以上のセカンダリ VLAN が含まれま す。PVLAN のすべてのセカンダリ VLAN は、同じプライマリ VLAN を共有する必要がありま す。セカンダリ VLAN ID は、各サブドメインの区別に使用されます。

#### 独立 **VLAN** とコミュニティ **VLAN**

Cisco UCS ドメイン のすべてのセカンダリ VLAN は、[Isolated] または [Community VLAN] の いずれかとして設定できます。

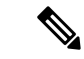

(注) 独立 VLAN を標準 VLAN と共に使用するよう設定することはできません。

#### 独立 **VLAN** のポート

独立 VLAN の通信では、プライマリ VLAN 内の関連するポートだけを使用できます。これら のポートは独立ポートであり、Cisco UCS Manager では設定できません。プライマリ VLAN に は隔離 VLAN は 1 つしか存在できませんが、同じ隔離 VLAN 上で複数の隔離ポートが許可さ れます。これらの独立ポートは相互に通信できません。独立ポートは、独立 VLAN を許可し ている標準トランク ポートまたは無差別ポートとのみ通信できます。

独立ポートは、独立セカンダリ VLAN に属しているホスト ポートです。このポートは、同じ プライベート VLAN ドメイン内の他のポートから完全に独立しています。PVLAN は、無差別 ポートからのトラフィックを除き、独立ポート宛のトラフィックをすべてブロックします。独 立ポートから受信されたトラフィックは、無差別ポートにだけ転送されます。指定した独立 VLAN には、複数の独立ポートを含めることができます。各ポートは、独立 VLAN にある他 のすべてのポートから、完全に隔離されています。

### アップリンク ポートに関するガイドライン

PVLAN を作成する場合は、次のガイドラインに従ってください。

- アップリンク イーサネット ポート チャネルを無差別モードにすることはできません。
- 各プライマリ VLAN には、独立 VLAN が 1 つだけ存在できます。
- VNTAG アダプタの VIF には、独立 VLAN が 1 つだけ存在できます。

**VLAN ID** のガイドライン

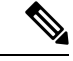

ID が 3915 ~ 4042 の VLAN は作成できません。これらの範囲のVLAN IDは予約済みです。 (注)

指定した VLAN ID は使用しているスイッチでもサポートされている必要があります。たとえ ば、Cisco Nexus 5000 シリーズスイッチでは、3968 ~ 4029 の VLAN ID範囲が予約されていま す。Cisco UCS Manager で VLAN ID を指定する前に、その同じ VLAN ID がスイッチで使用可 能であることを確認してください。

LAN クラウドの VLAN と SAN クラウドの FCoE VLAN の ID が同じであってはなりません。 VSAN 内の VLAN と FCoE VLAN で同じ ID を使用すると、その VLAN を使用しているすべて の vNIC とアップリンク ポートで重大な障害が発生し、トラフィックが中断されます。FCoE VLAN の ID と重複する ID が設定されたすべての VLAN 上でイーサネット トラフィックがド ロップされます。

VLAN 4048 はユーザが設定可能です。ただし、Cisco UCS Managerでは、VLAN 4048 が次のデ フォルト値に使用されます。4048 を VLAN に割り当てる場合は、これらの値を再設定する必 要があります。

- Cisco UCS リリース 2.0 へのアップグレード後:FCoE ストレージ ポートのネイティブ VLAN は、デフォルトで VLAN 4048 を使用します。デフォルト FCoE VSAN が、アップ グレード前に VLAN 1 を使用するように設定されていた場合は、未使用または未予約の VLAN ID に変更する必要があります。たとえば、デフォルトを (未使用の VLAN ID) 4049 に変更することを検討します。
- Cisco UCS リリース 2.0 の新規インストール後:デフォルト VSAN 用の FCoE VLAN は、 デフォルトで VLAN 4048 を使用します。FCoE ストレージ ポート ネイティブ VLAN は VLAN 4049 を使用します。

VLAN 名の大文字と小文字は区別されます。

# **VLAN** ポートの制限

Cisco UCS Manager 1 つのファブリック インターコネクト上の境界ドメインとサーバ ドメイン で設定可能な VLAN ポート インスタンスの数は制限されます。

#### **VLAN** ポート数に含まれるポートのタイプ

次のタイプのポートが VLAN ポートの計算でカウントされます。

- ボーダー アップリンク イーサネット ポート
- ボーダー アップリンク イーサチャネル メンバー ポート
- SAN クラウドの FCoE ポート
- NAS クラウドのイーサネット ポート
- サービス プロファイルによって作成されたスタティックおよびダイナミック vNIC
- ハイパーバイザ ドメイン内のハイパーバイザのポート プロファイルの一部として作成さ れた VM vNIC

これらのポートに構成されている VLAN の数に基づいて、Cisco UCS Manager は VLAN ポート インスタンスの累積数を追跡し、検証中にVLANポート制限を実行します。CiscoUCSManager 制御トラフィック用に事前定義された VLAN ポート 技術情報を予約します。これには、HIF および NIF ポートに設定された管理 VLAN が含まれます。

#### **VLAN** ポートの制限の実行

Cisco UCS Manager 次の操作中に VLAN ポートのアベイラビリティを検証します。

- 境界ポートおよび境界ポート チャネルの設定および設定解除
- クラウドへの VLAN の追加またはクラウドからの VLAN の削除
- SAN または NAS ポートの設定または設定解除
- 設定の変更を含むサービス プロファイルの関連付けまたは関連付け解除
- vNIC または vHBA での VLAN の設定または設定解除
- VMWare vNIC からおよび ESX ハイパーバイザから作成通知または削除通知を受け取った とき

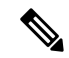

- (注) これは Cisco UCS Manager では制御できません。
	- ファブリック インターコネクトのリブート
	- Cisco UCS Manager アップグレードまたはダウングレード

Cisco UCS Manager サービス プロファイルの動作に対し、厳密な VLAN ポート制限を実施しま す。VLAN ポート制限を超過したことを Cisco UCS Manager が検出した場合、サービス プロ ファイル設定は展開時に失敗します。

境界ドメインでの VLAN ポート数の超過は、それほど混乱をもたらしません。境界ドメイン で VLAN ポート数が超過すると、Cisco UCS Manager は割り当てステータスを Exceeded に変更 します。ステータスを [Available] に戻すには、次のいずれかのアクションを実行します。

- 1 つ以上の境界ポートを設定解除する
- LAN クラウドから VLAN を削除する
- 1 つ以上の vNIC または vHBA を設定解除する

# ネームド **VLAN** の設定

# ネームド **VLAN** の作成

ハイ アベイラビリティが設定されている Cisco UCS ドメイン では、ネームド VLAN を作成し て、両方のファブリック インターコネクトにアクセスできるように設定することも、1 つの ファブリック インターコネクトだけにアクセスできるようにすることも可能です。

### Ú

ID が 4043 ~ 4047 で、4094 から 4095 の VLAN が予約されています。この範囲の ID を持つ 重要 VLAN を作成することはできません。Cisco UCS Manager リリース 4.0 (1d) までは、VLAN ID 4093 が予約済み VLAN のリストに含まれていました。VLAN 4093 が予約済み VLAN のリスト から削除され、設定可能になっています。

指定した VLAN ID は使用しているスイッチでもサポートされている必要があります。たとえ ば、Cisco Nexus 5000 シリーズスイッチでは、3968 ~ 4029 の VLAN ID範囲が予約されていま す。Cisco UCS Manager で VLAN ID を指定する前に、その同じ VLAN ID がスイッチで使用可 能であることを確認してください。

LAN クラウドの VLAN と SAN クラウドの FCoE VLAN の ID が同じであってはなりません。 VSAN 内の VLAN と FCoE VLAN で同じ ID を使用すると、その VLAN を使用しているすべて の vNIC とアップリンク ポートで重大な障害が発生し、トラフィックが中断されます。FCoE VLAN の ID と重複する ID が設定されたすべての VLAN 上でイーサネット トラフィックがド ロップされます。

### 手順

- ステップ **1** [ナビゲーション]ペインで、[LAN]をクリックします。
- ステップ **2** [LAN] タブの [LAN] ノードを展開します。
- ステップ **3** [Work] ペインで [VLANs] タブをクリックします。
- ステップ **4** テーブルの右側のアイコン バーで、[+] をクリックします。

[+] アイコンが無効になっている場合、テーブルのいずれかのエントリをクリックして、有効 にします。

- ステップ **5** [Create VLANs] ダイアログボックスで、必須フィールドに値を入力します。
- ステップ **6** [Check Overlap] ボタンをクリックした場合は、以下を行ってください。
	- a) [Overlapping VLANs] タブをクリックしてフィールドを確認し、VLAN ID が既存の VLAN に割り当てられた ID と重複していないことを確認します。
	- b) [Overlapping VSANs] タブをクリックしてフィールドを確認し、VLAN ID が既存の VSAN に割り当てられた FCoE VLAN ID と重複していないことを確認します。
	- c) [OK] をクリックします。
	- d) Cisco UCS Manager が重複している VLAN ID または FCoE VLAN ID を確認した場合は、 VLAN ID を既存の VLAN と重複しないものに変更してください。

ステップ **7** [OK] をクリックします。

Cisco UCS Manager で、次の **[VLANs]** ノードの 1 つに VLAN が追加されます。

• 両方のファブリック インターコネクトにアクセス可能な VLAN の場合は、**[LAN Cloud]** >  $[VLANS]$  /  $\aleph$ <sub>o</sub>

• 1 つのファブリック インターコネクトだけにアクセス可能な VLAN の場合は、 **[Fabric\_Interconnect\_Name]** > **[VLANs]**  $\angle$   $\vdash$   $\vdash$ <sub>0</sub>

# ネームド **VLAN**の削除

Cisco UCS Manager に、削除するものと同じ VLAN ID を持つネームド VLAN が含まれている 場合、この ID を持つネームド VLAN がすべて削除されるまで、この VLAN はファブリック インターコネクト設定から削除されません。

プライベートプライマリ VLAN を削除する場合は、セカンダリ VLAN を動作している別のプ ライマリ VLAN に再割り当てする必要があります。

#### **Before you begin**

ファブリックインターコネクトから VLAN を削除する前に、その VLAN がすべての vNIC と vNIC テンプレートから削除されていることを確認します。

vNIC または vNIC テンプレートに割り当てられている VLAN を削除すると、vNIC によって VLAN がフラップする可能性があります。 **Note**

### **Procedure**

- ステップ **1** [ナビゲーション]ペインで、[LAN]をクリックします。
- ステップ **2** [LAN] タブの [LAN] ノードを展開します。
- ステップ **3** [Work] ペインで [VLANs] タブをクリックします。
- ステップ **4** 削除するVLANに基づいて、次のサブタブのいずれかをクリックします。

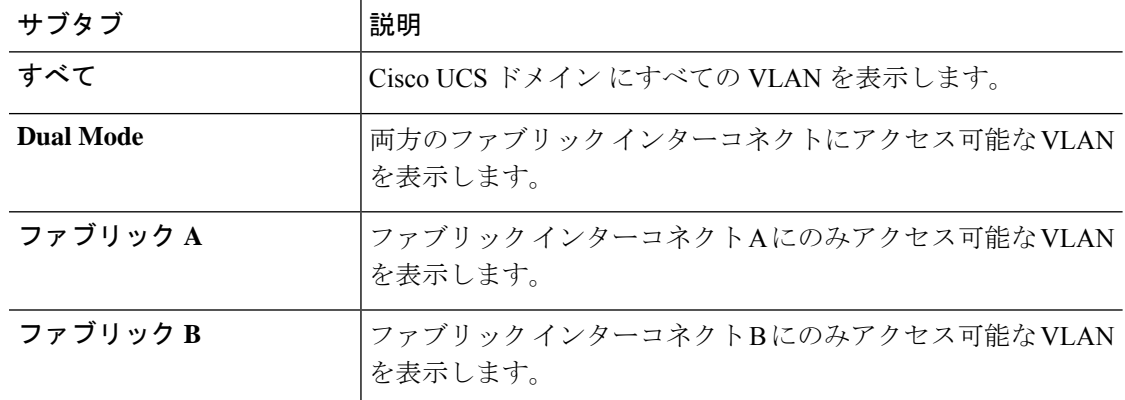

ステップ **5** テーブルで、削除する VLAN をクリックします。

Shift キーや Ctrl キーを使用すると、複数のエントリを選択できます。

ステップ **6** 強調表示された 1 つ以上の VLAN を右クリックし、[Delete] をクリックします。 ステップ **7** 確認ダイアログボックスが表示されたら、**[**はい**]**をクリックします。

# プライベート **VLAN** の設定

# プライベート **VLAN** のプライマリ **VLAN** の作成

ハイアベイラビリティ用に設定されたCiscoUCSドメインでは、両方のファブリックインター コネクトにアクセスできるプライマリVLANを作成することも、1つのファブリックインター コネクトだけにアクセスできるプライマリ VLAN を作成することも可能です。

### Ú

ID が 4043 ~ 4047 で、4094 から 4095 の VLAN が予約されています。この範囲の ID を持つ 重要 VLAN を作成することはできません。Cisco UCS Manager リリース 4.0 (1d) までは、VLAN ID 4093 が予約済み VLAN のリストに含まれていました。VLAN 4093 が予約済み VLAN のリスト から削除され、設定可能になっています。

指定した VLAN ID は使用しているスイッチでもサポートされている必要があります。たとえ ば、Cisco Nexus 5000 シリーズスイッチでは、3968 ~ 4029 の VLAN ID範囲が予約されていま す。Cisco UCS Manager で VLAN ID を指定する前に、その同じ VLAN ID がスイッチで使用可 能であることを確認してください。

LAN クラウドの VLAN と SAN クラウドの FCoE VLAN の ID が同じであってはなりません。 VSAN 内の VLAN と FCoE VLAN で同じ ID を使用すると、その VLAN を使用しているすべて の vNIC とアップリンク ポートで重大な障害が発生し、トラフィックが中断されます。FCoE VLAN の ID と重複する ID が設定されたすべての VLAN 上でイーサネット トラフィックがド ロップされます。

#### 手順

- ステップ **1** [ナビゲーション]ペインで、[LAN]をクリックします。
- ステップ **2** [LAN] タブの [LAN] ノードを展開します。
- ステップ **3** [Work] ペインで [VLANs] タブをクリックします。
- ステップ **4** テーブルの右側のアイコン バーで、[+] をクリックします。

[+] アイコンが無効になっている場合、テーブルのいずれかのエントリをクリックして、有効 にします。

- ステップ **5** [Create VLANs] ダイアログボックスで、必須フィールドに値を入力します。
- ステップ **6** [Check Overlap] ボタンをクリックした場合は、以下を行ってください。
- b) [Overlapping VSANs] タブをクリックしてフィールドを確認し、VLAN ID が既存の VSAN に割り当てられた FCoE VLAN ID と重複していないことを確認します。
- c) [OK] をクリックします。
- d) Cisco UCS Manager が重複している VLAN ID または FCoE VLAN ID を確認した場合は、 VLAN ID を既存の VLAN と重複しないものに変更してください。
- ステップ **7** [OK] をクリックします。

Cisco UCS Manager で、次の **[VLANs]** ノードの 1 つにプライマリ VLAN が追加されます。

- 両方のファブリックインターコネクトにアクセス可能なプライマリVLANの場合は、**[LAN Cloud]** > **[VLANs]**  $\angle$   $\vdash$   $\vdash$   $\Diamond$
- 1つのファブリックインターコネクトだけにアクセス可能なプライマリVLANの場合は、 **[***Fabric\_Interconnect\_Name***]** > **[VLANs]** ノード。

# プライベート **VLAN** のセカンダリ **VLAN** の作成

ハイ アベイラビリティが設定されている Cisco UCS ドメイン では、セカンダリ VLAN を作成 して、両方のファブリックインターコネクトにアクセスできるように設定することも、1つの ファブリック インターコネクトだけにアクセスできるようにすることも可能です。

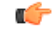

ID が 4043 ~ 4047 で、4094 から 4095 の VLAN が予約されています。この範囲の ID を持つ 重要 VLAN を作成することはできません。Cisco UCS Manager リリース 4.0 (1d) までは、VLAN ID 4093 が予約済み VLAN のリストに含まれていました。VLAN 4093 が予約済み VLAN のリスト から削除され、設定可能になっています。

指定した VLAN ID は使用しているスイッチでもサポートされている必要があります。たとえ ば、Cisco Nexus 5000 シリーズスイッチでは、3968 ~ 4029 の VLAN ID範囲が予約されていま す。Cisco UCS Manager で VLAN ID を指定する前に、その同じ VLAN ID がスイッチで使用可 能であることを確認してください。

LAN クラウドの VLAN と SAN クラウドの FCoE VLAN の ID が同じであってはなりません。 VSAN 内の VLAN と FCoE VLAN で同じ ID を使用すると、その VLAN を使用しているすべて の vNIC とアップリンク ポートで重大な障害が発生し、トラフィックが中断されます。FCoE VLAN の ID と重複する ID が設定されたすべての VLAN 上でイーサネット トラフィックがド ロップされます。

### 始める前に

プライマリ VLAN を作成します。

#### 手順

- ステップ **1** [ナビゲーション]ペインで、[LAN]をクリックします。
- ステップ **2** [LAN] タブの [LAN] ノードを展開します。
- ステップ **3** [Work] ペインで [VLANs] タブをクリックします。
- ステップ **4** テーブルの右側のアイコン バーで、[+] をクリックします。

[+] アイコンが無効になっている場合、テーブルのいずれかのエントリをクリックして、有効 にします。

- ステップ **5** [Create VLANs] ダイアログボックスで、必須フィールドに値を指定します。
	- マルチキャスト ポリシーは、セカンダリ VLAN にではなく、プライマリ VLAN に 関連付けられます。 (注)
- ステップ **6** [Check Overlap] ボタンをクリックした場合は、以下を行ってください。
	- a) [Overlapping VLANs] タブをクリックしてフィールドを確認し、VLAN ID が既存の VLAN に割り当てられた ID と重複していないことを確認します。
	- b) [Overlapping VSANs] タブをクリックしてフィールドを確認し、VLAN ID が既存の VSAN に割り当てられた FCoE VLAN ID と重複していないことを確認します。
	- c) [OK] をクリックします。
	- d) Cisco UCS Manager が重複している VLAN ID または FCoE VLAN ID を確認した場合は、 VLAN ID を既存の VLAN と重複しないものに変更してください。

### ステップ **7** [OK] をクリックします。

Cisco UCS Manager で、次の **[VLANs]** ノードの 1 つにプライマリ VLAN が追加されます。

- 両方のファブリックインターコネクトにアクセス可能なプライマリVLANの場合は、**[LAN**  $\text{Cloud}$  >  $\text{[VLANS]}$  /  $\check{F}_0$
- 1つのファブリックインターコネクトだけにアクセス可能なプライマリVLANの場合は、 **[***Fabric\_Interconnect\_Name***]** > **[VLANs]** ノード。

# コミュニティ **VLAN**

Cisco UCS Manager UCS ファブリック インターコネクトのコミュニティ VLAN をサポートしま す。コミュニティ ポートは、コミュニティ ポート同士、および無差別ポートと通信します。 コミュニティ ポートは、他のコミュニティの他のすべてのポートからレイヤ 2 で分離されま す。無差別ポートは、すべてのインターフェイスと通信できます。

# コミュニティ **VLAN** の作成

高可用性を得るために設定した Cisco UCS ドメイン では、両方のファブリック インターコネ クトか、または一方のファブリック インターコネクトのみにアクセスできるコミュニティ VLAN を作成できます。

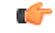

ID が 4043 ~ 4047 で、4094 から 4095 の VLAN が予約されています。この範囲の ID を持つ 重要 VLAN を作成することはできません。Cisco UCS Manager リリース 4.0 (1d) までは、VLAN ID 4093 が予約済み VLAN のリストに含まれていました。VLAN 4093 が予約済み VLAN のリスト から削除され、設定可能になっています。

指定した VLAN ID は使用しているスイッチでもサポートされている必要があります。たとえ ば、Cisco Nexus 5000 シリーズスイッチでは、3968 ~ 4029 の VLAN ID範囲が予約されていま す。Cisco UCS Manager で VLAN ID を指定する前に、その同じ VLAN ID がスイッチで使用可 能であることを確認してください。

LAN クラウドの VLAN と SAN クラウドの FCoE VLAN の ID が同じであってはなりません。 VSAN 内の VLAN と FCoE VLAN で同じ ID を使用すると、その VLAN を使用しているすべて の vNIC とアップリンク ポートで重大な障害が発生し、トラフィックが中断されます。FCoE VLAN の ID と重複する ID が設定されたすべての VLAN 上でイーサネット トラフィックがド ロップされます。

#### 手順

- ステップ **1** [ナビゲーション]ペインで、[LAN]をクリックします。
- ステップ **2** [LAN] タブの [LAN] ノードを展開します。
- ステップ **3** [Work] ペインで [VLANs] タブをクリックします。
- ステップ **4** テーブルの右側のアイコン バーで、[+] をクリックします。

[+] アイコンが無効になっている場合、テーブルのいずれかのエントリをクリックして、有効 にします。

ステップ **5** [Create VLANs] ダイアログ ボックスで、次のフィールドに値を入力します。

 $\mathbf I$ 

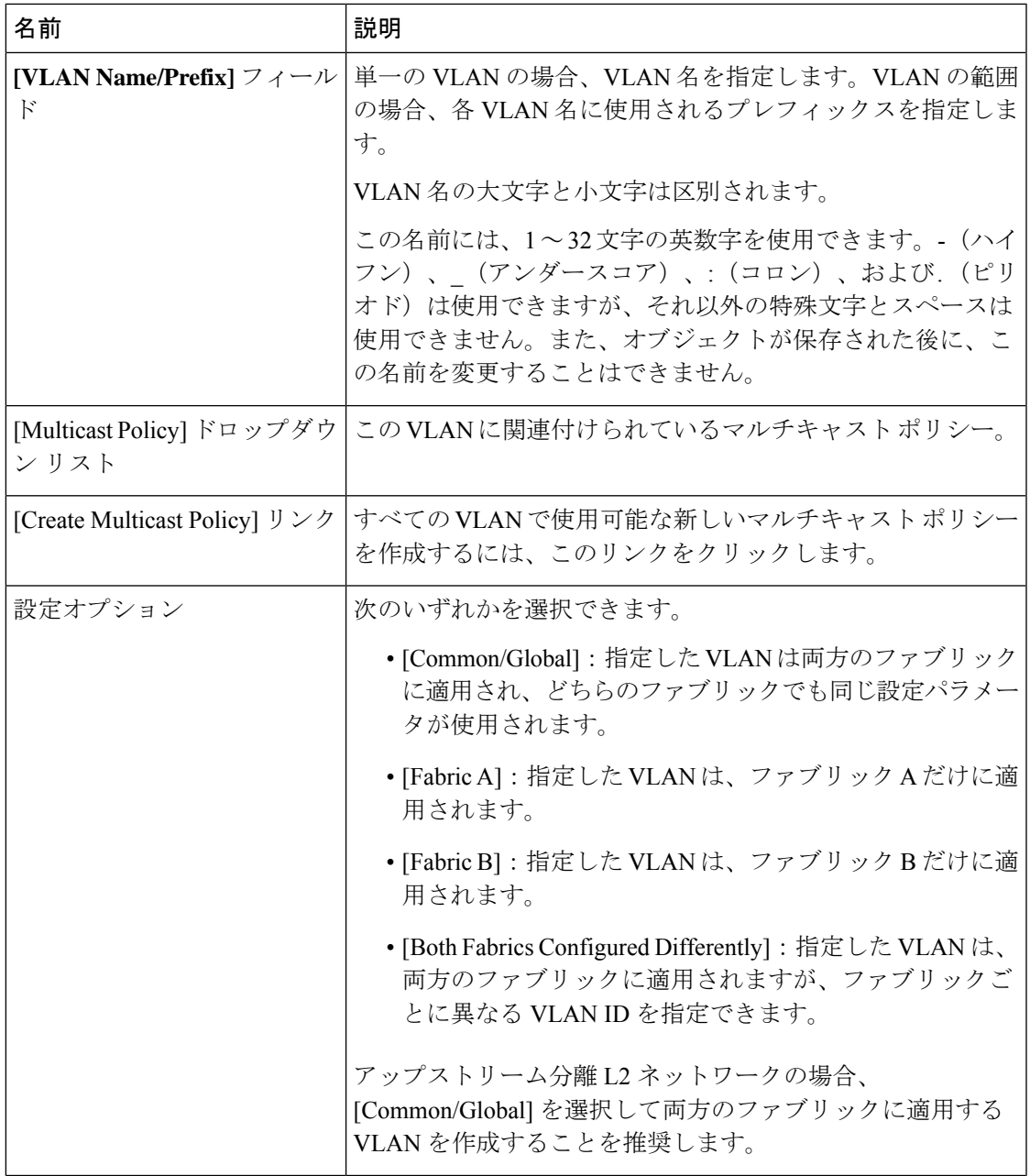

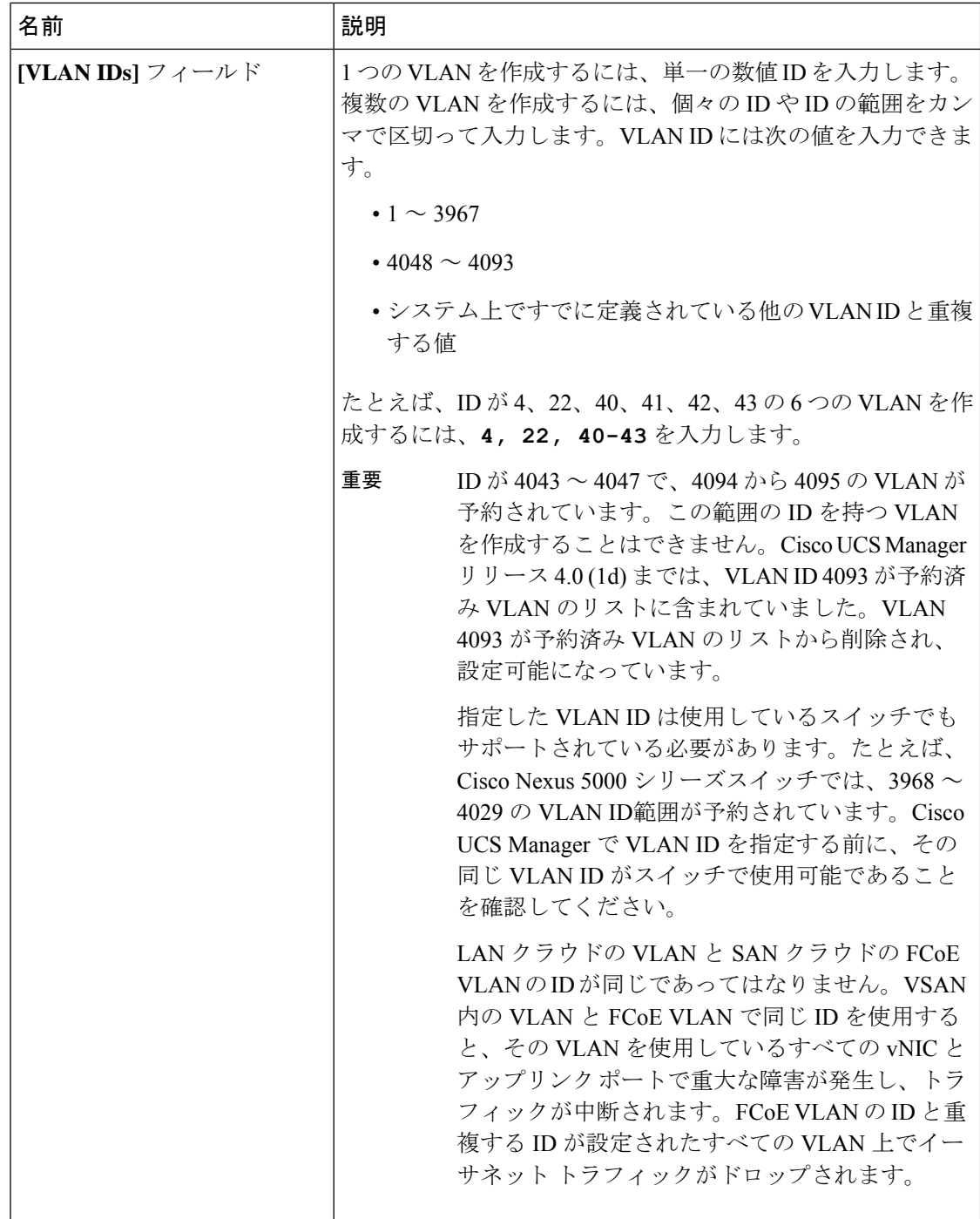

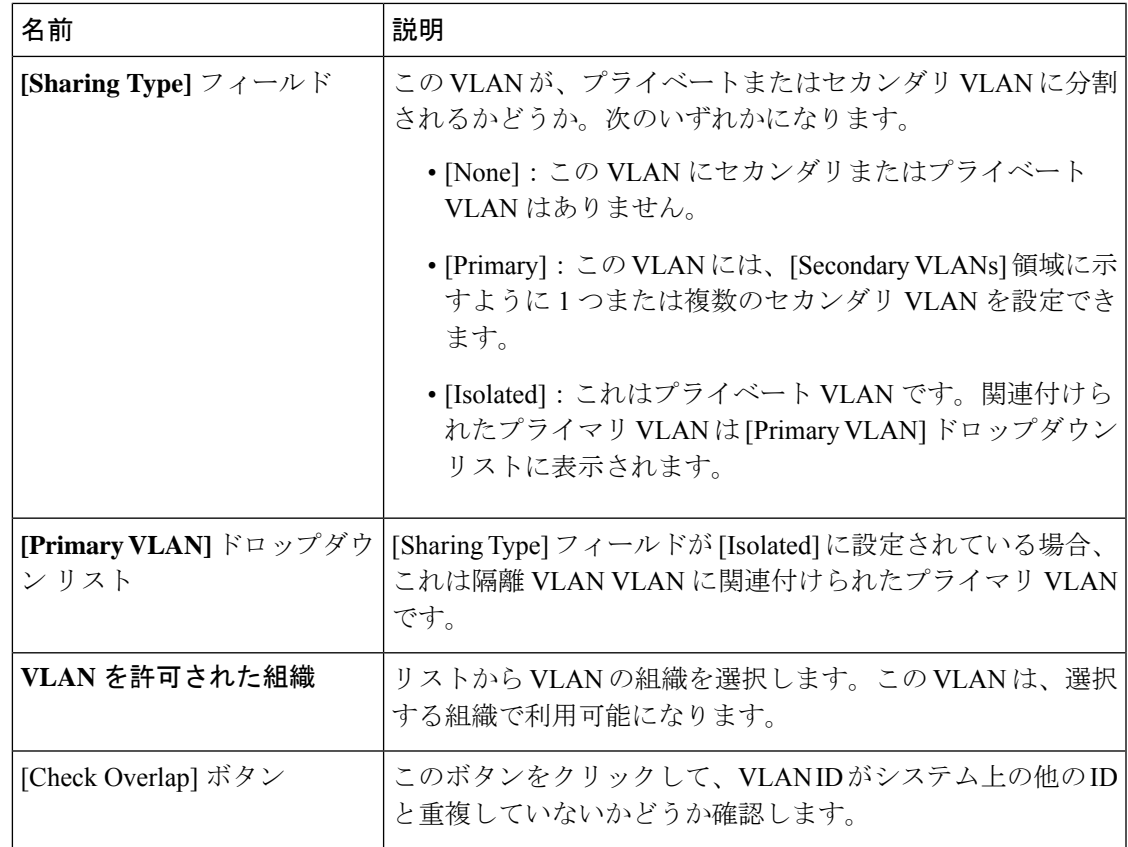

- ステップ **6** [Check Overlap] ボタンをクリックした場合は、以下を行ってください。
	- a) [Overlapping VLANs] タブをクリックし次のフィールドを確認し VLAN ID が既存の VLAN に割り当てられた ID と重複していないことを確認してください。

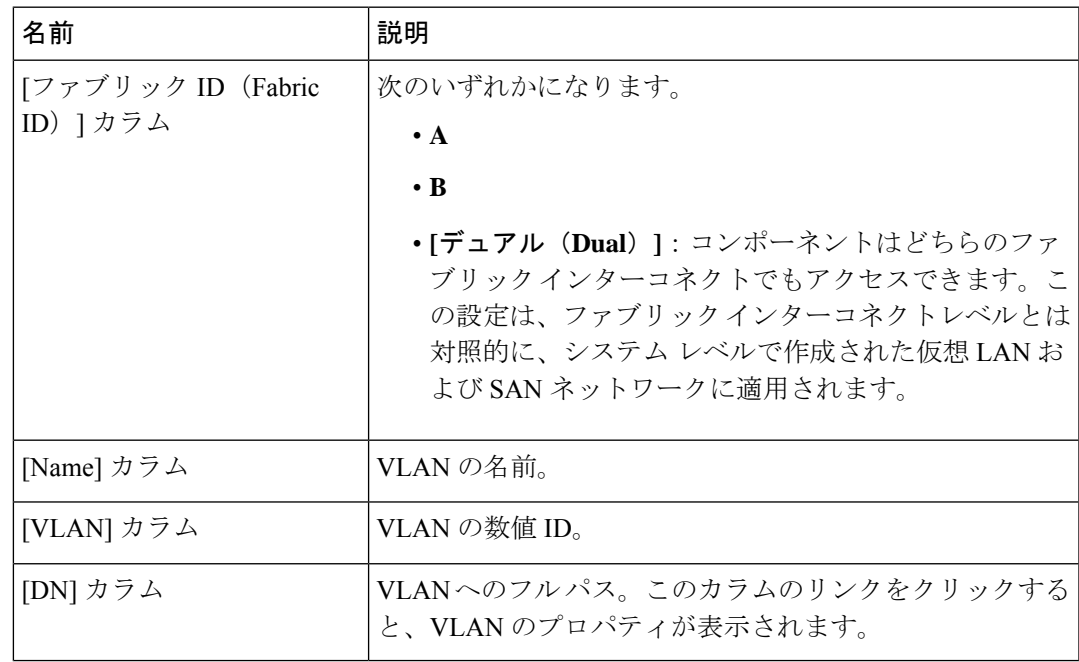

b) [Overlapping VSANs] タブをクリックし、次のフィールドを確認して VLAN ID が既存の VSAN に割り当てられた FCoE VLAN ID と重複していないことを確認してください。

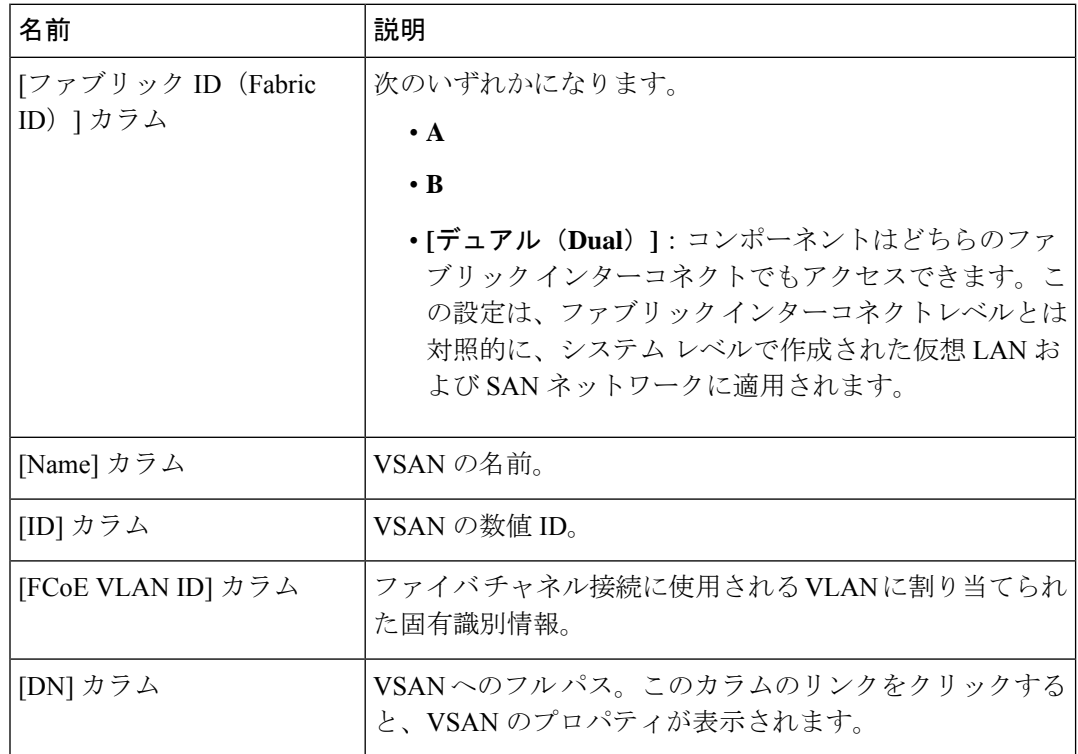

- c) [OK] をクリックします。
- d) Cisco UCS Manager が重複している VLAN ID または FCoE VLAN ID を確認した場合は、 VLAN ID を既存の VLAN と重複しないものに変更してください。
- ステップ **7** [OK] をクリックします。

Cisco UCS Manager で、次の **[VLANs]** ノードの 1 つにコミュニティ VLAN が追加されます。

- 両方のファブリック インターコネクトにアクセス可能な VLAN の場合は、**[LAN Cloud]** > **[VLANs]** ノード。
- 1 つのファブリック インターコネクトだけにアクセス可能な VLAN の場合は、 **[Fabric\_Interconnect\_Name]** > **[VLANs]**  $\angle$   $\vdash$   $\vdash$ <sub>0</sub>

# アプライアンス ポートに対する無差別アクセスの作成

**CiscoUCSManager**ではアプライアンスポートでの無差別アクセスをサポートしています。次 に、具体的な設定手順を説明します。

### 始める前に

アプライアンス クラウドに PVLAN を作成します。

手順

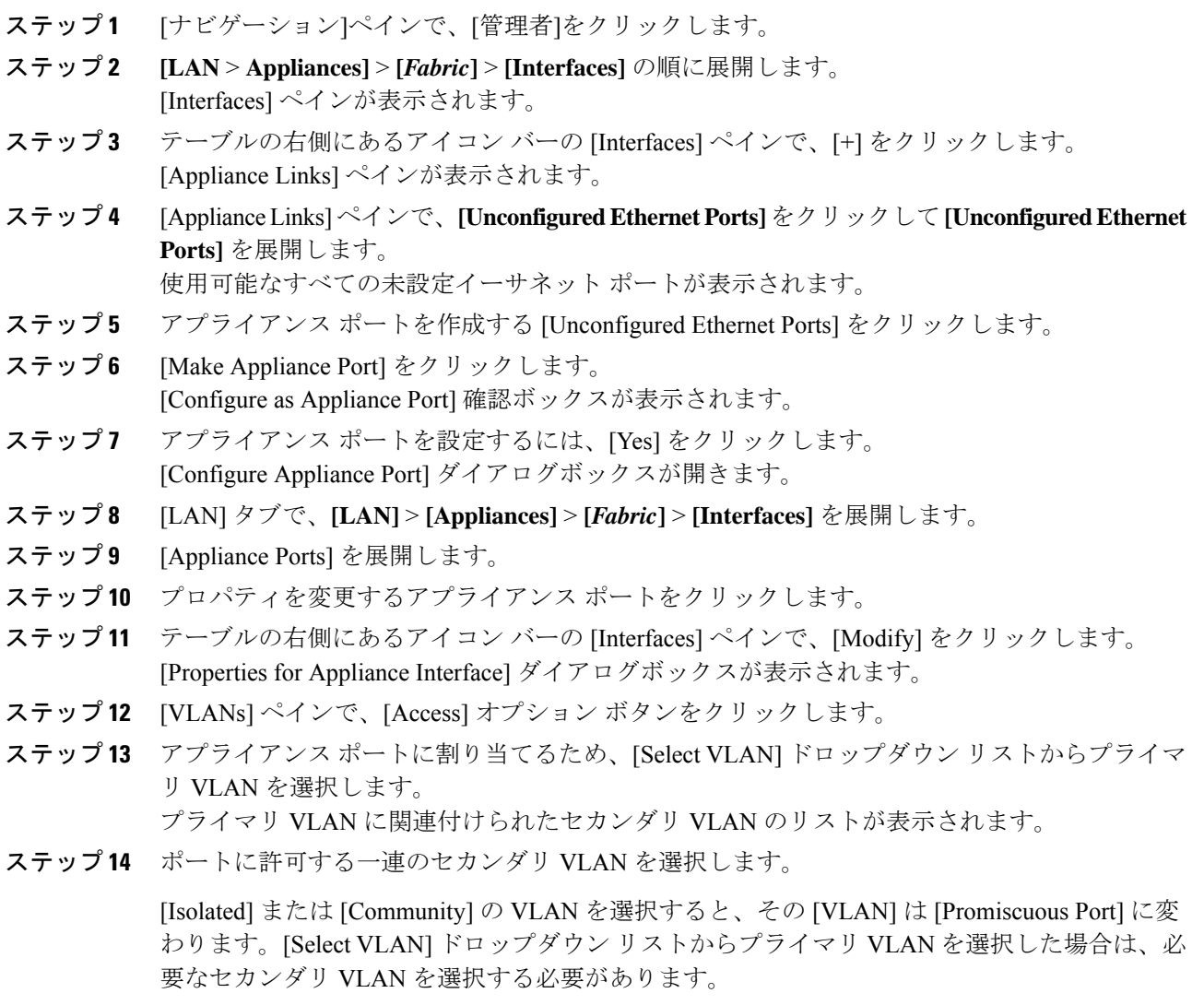

ステップ **15** [Apply] をクリックしてアプライアンス ポートの無差別アクセスを設定します。

# アプライアンス ポートに対する無差別トランクの作成

**CiscoUCSManager**は、アプライアンスポートで無差別トランクをサポートします。次に、具 体的な設定手順を説明します。

#### 始める前に

アプライアンス クラウドにプライベート VLAN を作成します。

### 手順

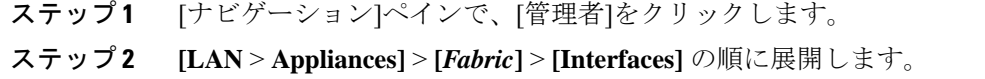

- **[Interfaces]** ペインが表示されます。
- ステップ **3** テーブルの右側にあるアイコン バーの [Interfaces] ペインで、[+] をクリックします。 [Appliance Links] ペインが表示されます。
- ステップ **4** [Appliance Links]ペインで、**[UnconfiguredEthernet Ports]**をクリックして**[UnconfiguredEthernet Ports]** を展開します。 使用可能なすべての未設定イーサネット ポートが表示されます。
- ステップ **5** アプライアンス ポートを作成する [Unconfigured Ethernet Ports] をクリックします。
- ステップ **6** [Make Appliance Port] をクリックします。 [Configure as Appliance Port] 確認ボックスが表示されます。
- ステップ **7** アプライアンス ポートを設定するには、[Yes] をクリックします。
- ステップ **8** [LAN] タブで、**[LAN]** > **[Appliances]** > **[***Fabric***]** > **[Interfaces]** を展開します。
- ステップ9 [Appliance Ports] を展開します。
- ステップ **10** プロパティを変更するアプライアンス ポートをクリックします。
- ステップ **11** テーブルの右側にあるアイコン バーの [Interfaces] ペインで、[Modify] アイコンをクリックし ます。

[Properties for Appliance Interface] ダイアログボックスが表示されます。

- ステップ **12** [VLANs] ペインで、[Trunk] オプション ボタンをクリックします。
- ステップ **13** 使用可能な VLAN から [VLAN] を選択します。

VLANのリストから複数の[Isolated]、[Community]、[Primary]、[Regular] VLANを選択してポー トに適用し、無差別トランク ポートにすることができます。

ステップ **14** [Apply] をクリックして、[Promiscuous on Trunk on Appliance Port] を設定します。

### **VLAN** 最適化セットの表示

Cisco UCS Manager はシステムの VLAN ID に基づいて VLAN ポート数最適化グループを自動 的に作成します。グループ内のすべての VLAN は、同じ IGMP ポリシーを共有します。次の VLAN は、VLAN ポート カウント最適化グループには含まれません。

- FCoE VLAN
- プライマリ PVLAN とセカンダリ PVLAN
- SPAN ソースとして指定された VLAN

• インターフェイス上で唯一許可されている VLAN として設定された VLAN と、単独の VLAN を持つポート プロファイルの VLAN

Cisco UCS Manager GUI 最適化された VLAN を自動的にグループ化します。

- - VLAN 最適化設定は 32 以下にすることをお勧めします。VLAN 最適化セットが 32 を超えた場 合、VLAN 構成の変更中、およびスイッチの再起動時にすべてのサーバー接続を開始する際 に、遅延が観察されることがあります。 (注)

手順

- ステップ **1** [ナビゲーション]ペインで、[LAN]をクリックします。
- ステップ **2 [LAN]** > **[LAN**クラウド**]**を展開します。
- ステップ **3** [Navigation] ペインで、[Fabric A] または [Fabric B] をクリックしてリストを展開します。
- ステップ **4** [VLAN Optimization Sets] をクリックします。

[Work] ペインに、[Name] と [Size] を含む、VLAN 最適化グループのリストが表示されます。

# **VLAN** ポート数の表示

手順

- ステップ **1** [ナビゲーション]ペインで、[機器]をクリックします。
- ステップ **2 [**機器**]** > **[**ファブリックインターコネクト**]**を展開します。
- ステップ **3** VLAN ポート数を表示するファブリック インターコネクトをクリックします。
- ステップ **4** [Work] ペインで、[General] タブをクリックします。
- ステップ **5** [General] タブで、[VLAN Port Count] バーの下矢印をクリックして領域を展開します。

Cisco UCS Manager GUI に次の詳細が表示されます。

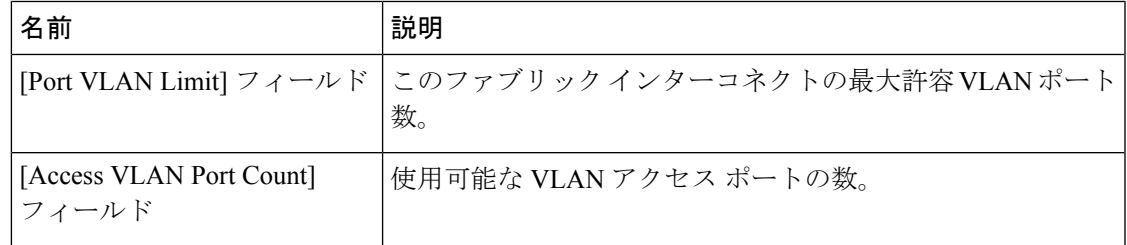

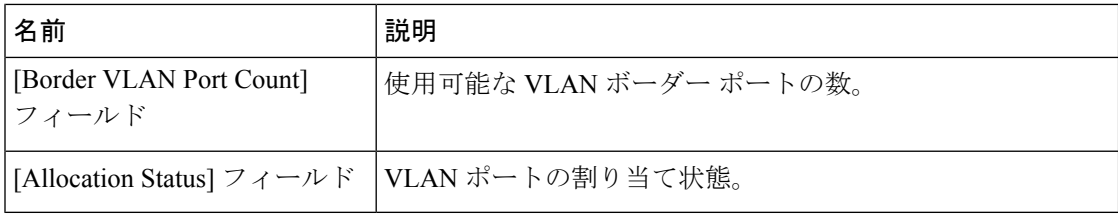

# **VLAN** ポート数の最適化

VLAN ポート数の最適化を使用すると、複数の VLAN の状態を単一の内部状態にマッピング できます。VLAN ポート数の最適化を有効にすると、Cisco UCS Manager は、ポート VLAN メ ンバーシップに基づいて VLAN を論理的にグループ化します。このグループ化により、ポー ト VLAN 数の制限が増加します。VLAN ポート数の最適化によりさらに VLAN 状態が圧縮さ れ、ファブリック インターコネクトの CPU の負荷が減少します。この CPU の負荷の軽減によ り、より多くの VLAN をより多くの vNIC に展開できるようになります。VLAN のポート数を 最適化しても、vNIC 上の既存の VLAN 設定は変更されません。

VLANポート数の最適化は、デフォルトで無効になっています。このオプションは、必要に応 じて有効または無効にできます。

Ú

- VLAN ポート数の最適化を有効にすると、使用可能な VLAN ポートの数が増加します。 最適化されていない状態でポート VLAN 数が VLAN の最大数を超えた場合、VLAN ポー ト数の最適化を無効にすることはできません。 重要
	- VLAN ポート数の最適化は、Cisco UCS 6100 シリーズ ファブリック インターコネクトで はサポートされていません。

Cisco UCS 6400 シリーズ ファブリック インターコネクトでは、PV カウントが 16000 を超える 場合、VLAN ポート カウントの最適化が実行されます。

Cisco UCS6400 シリーズ ファブリック インターコネクト がイーサネット スイッチング モード のとき:

- FI は **VLAN** ポートの数の最適化の有効化をサポートしていません
- FIは、EHM モードと同様に、**VLAN** ポートの数の最適化が無効に設定されているとき、 16000 個の PVをサポートします

次の表は、UCS 6200、6300、Cisco UCS 6400 シリーズ ファブリック インターコネクトs 上の VLAN ポート数最適化を行う PV 数の有効化および無効化について説明しています。

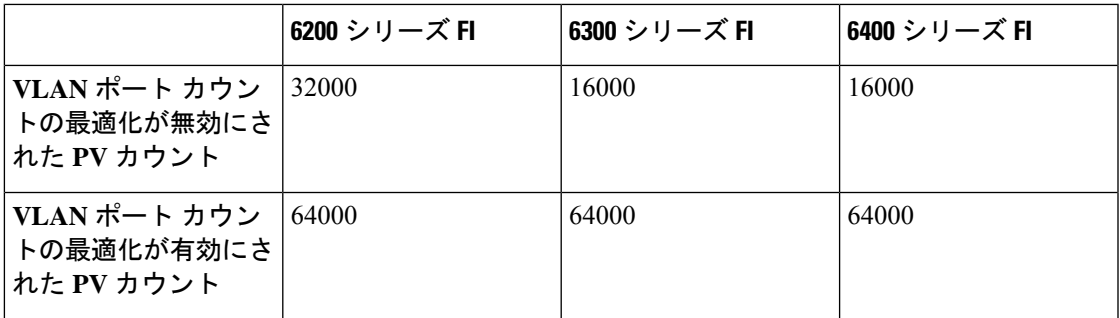

# ポート **VLAN** 数の最適化のイネーブル化

デフォルトでは、ポートVLAN数最適化は無効です。ポートVLAN数の最適化を有効にして、 CPU 使用率を最適化し、ポート VLAN 数を増やすことができます。

手順

- ステップ **1** [ナビゲーション]ペインで、[LAN]をクリックします。
- ステップ **2 [LAN]** > **[LAN**クラウド**]**を展開します。
- ステップ **3** [Work] ペインで [Global Policies] タブをクリックします。
- ステップ **4** [Port, VLAN Count Optimization] セクションで、[Enabled] を選択します。
- ステップ **5 [Save Changes]**をクリックします。
- ステップ **6** [Port, VLAN Count Optimization] オプションが正常に有効化された場合、確認メッセージが表示 されます。[OK] をクリックして、ダイアログボックスを閉じます。

# ポート **VLAN** 数最適化のディセーブル化

デフォルトでは、ポート VLAN 数最適化は無効です。ポート VLAN 数の最適化オプションを 有効にした場合は、これを無効にすることでポート VLAN 数を増やすことができ、CPU 使用 率を最適化できます。

### 手順

- ステップ **1** [ナビゲーション]ペインで、[LAN]をクリックします。
- ステップ **2 [LAN]** > **[LAN**クラウド**]**を展開します。
- ステップ **3** [Work] ペインで [Global Policies] タブをクリックします。
- ステップ **4** [Port, VLAN Count Optimization] セクションの [Disabled] を選択します。
- ステップ **5 [Save Changes]**をクリックします。

ステップ **6** [Port, VLAN Count Optimization] オプションが正常に無効化された場合、確認メッセージが表示 されます。[OK] をクリックして、ダイアログボックスを閉じます。

# **VLAN** 最適化セットの表示

Cisco UCS Manager はシステムの VLAN ID に基づいて VLAN ポート数最適化グループを自動 的に作成します。グループ内のすべての VLAN は、同じ IGMP ポリシーを共有します。次の VLAN は、VLAN ポート カウント最適化グループには含まれません。

- FCoE VLAN
- プライマリ PVLAN とセカンダリ PVLAN
- SPAN ソースとして指定された VLAN
- インターフェイス上で唯一許可されている VLAN として設定された VLAN と、単独の VLAN を持つポート プロファイルの VLAN

Cisco UCS Manager GUI 最適化された VLAN を自動的にグループ化します。

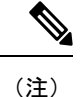

VLAN 最適化設定は 32 以下にすることをお勧めします。VLAN 最適化セットが 32 を超えた場 合、VLAN 構成の変更中、およびスイッチの再起動時にすべてのサーバー接続を開始する際 に、遅延が観察されることがあります。

### 手順

- ステップ **1** [ナビゲーション]ペインで、[LAN]をクリックします。
- ステップ **2 [LAN]** > **[LAN**クラウド**]**を展開します。
- ステップ **3** [Navigation] ペインで、[Fabric A] または [Fabric B] をクリックしてリストを展開します。
- ステップ **4** [VLAN Optimization Sets] をクリックします。

[Work] ペインに、[Name] と [Size] を含む、VLAN 最適化グループのリストが表示されます。

# **VLAN** グループ

VLAN グループでは、イーサネット アップリンク ポートの VLAN を機能別または特定のネッ トワークに属する VLAN 別にグループ化できます。VLAN メンバーシップを定義し、そのメ ンバーシップをファブリック インターコネクト上の複数のイーサネット アップリンク ポート に適用することができます。

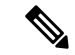

Cisco UCS Managerでは、最大200個のVLANグループをサポートします。200を超えるVLAN グループを作成していると Cisco UCS Manager で判別すると、VLAN の圧縮をディセーブルに します。 (注)

インバンドおよびアウトオブバンド (OOB) VLANグループを構成し、それを使用してブレー ドおよびラック サーバーの Cisco Integrated Management Interface(CIMC)にアクセスすること ができます。Cisco UCS Manager は、アップリンク インターフェイスまたはアップリンク ポー ト チャネルでの OOB IPv4 およびインバンド IPv4/IPv6 VLAN グループの使用をサポートしま す。

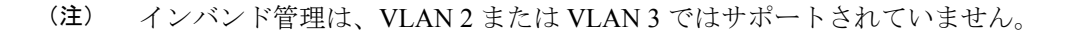

VLAN を VLAN グループに割り当てた後、VLAN グループに対する変更は VLAN グループで 設定されたすべてのイーサネット アップリンク ポートに適用されます。また、VLAN グルー プによって、分離 VLAN 間での VLAN の重複を識別することができます。

VLAN グループ下にアップリンク ポートを設定できます。VLAN グループ用にアップリンク ポートを設定すると、そのアップリンクポートは関連するVLANグループに属しているVLAN のすべてと、LANUplinksManagerを使用するアップリンクに関連付けられている個々のVLAN (存在する場合)をサポートします。さらに、その VLAN グループとの関連付けが選択され ていないすべてのアップリンクは、VLAN グループの一部である VLAN のサポートを停止し ます。

[LAN Cloud] または [LAN Uplinks Manager] から VLAN グループを作成できます。

# **VLAN** グループの作成

[VLAN Cloud] または[LAN Uplinks Manager] から、[VLAN Group] を作成できます。この手順で は、[LAN Cloud]からVLANグループを作成する方法について説明します。サービスプロファ イルを使用したインバンドおよびアウトオブバンド アクセスに使用する別の VLAN グループ を作成できます。

### 手順

- ステップ **1** [ナビゲーション]ペインで、[LAN]をクリックします。
- ステップ **2 [LAN]** > **[LAN**クラウド**]**を展開します。
- ステップ **3** [LANCloud]を右クリックし、ドロップダウンリストから[CreateVLANGroup]を選択します。 [Create VLAN Group] ウィザードが起動します。
- ステップ **4** [Select VLANs] ダイアログボックスで、名前および VLAN を指定し、[Next] をクリックしま す。
- ステップ **5** (任意)[Add UplinkPorts]ダイアログボックスで、リストから[UplinkPorts]を選択して[Selected Uplink Ports] にこのポートを追加し、[Next] をクリックします。
- ステップ **6** (任意)[Add Port Channels] ダイアログボックスで、[Port Channels] を選択して [Selected Port Channels] にこのポート チャネルを追加し、[Next] をクリックします。
- ステップ **7** (任意)[Org Permissions] ダイアログボックスで、リストから適切なグループを選択した後、 [Next] をクリックします。

作成するグループに属する VLAN は、選択するグループにのみアクセスできます。

ステップ **8** [Finish] をクリックします。

この VLAN グループは、**[LAN]** > **[LAN Cloud]** > **[VLAN Groups]** の下の [VLAN Groups] のリス トに追加されます。

# **VLAN** グループのメンバーの編集

### 手順

- ステップ **1** [ナビゲーション]ペインで、[LAN]をクリックします。
- ステップ **2 [LAN]** > **[LAN**クラウド**]**を展開します。
- ステップ **3** [Navigation]ペインで、[VLAN Groups]をクリックしてVLANグループのリストを展開します。
- ステップ **4** VLAN グループのリストから、グループ メンバである VLAN を編集する VLAN グループの名 前を選択します。

Shift キーや Ctrl キーを使用すると、複数のエントリを選択できます。

- ステップ **5** 強調表示されたVLANグループを右クリックして、[Edit VLAN GroupMembers]を選択します。 [Modify VLAN Group VLAN Group Name] ダイアログボックスが開きます。
- ステップ **6** [Modify VLAN Group *VLAN Group Name*] ダイアログボックスで、リストから削除するか、また はリストに追加する VLAN を選択し、[Next] をクリックします。
- ステップ **7** (任意)[AddPortChannels]ペインで、[PortChannels]を選択してそれらを[SelectedPortChannels] に追加します。
- ステップ **8** (任意)[Org Permissions] ペインで、リストから適切なグループを選択します。 作成するグループに属する VLAN は、選択するグループにのみアクセスできます。
- ステップ **9** [Finish] をクリックします。
- ステップ **10** この VLAN グループがユーザの選択にしたがって変更されます。

# **VLAN** グループに対する組織のアクセス権限の変更

VLAN グループに対する組織のアクセス権限を変更すると、権限の変更がその VLAN グルー プ内のすべての VLAN に適用されます。

#### 手順

- ステップ **1** [ナビゲーション]ペインで、[LAN]をクリックします。
- ステップ **2 [LAN]** > **[LAN Cloud]** > **[VLAN Group]** で、*VLAN* グループ名を選択します。
- ステップ **3** [Work] ペインで、[General] タブをクリックします。
- ステップ **4** [Actions] の [Modify VLAN Groups Org Permissions] をクリックします。

[Modify VLAN Groups Org Permissions] ダイアログボックスが開きます。

- ステップ **5** [Org Permissions] で、次の手順を実行します。
	- 組織を追加するには、組織を選択します。
	- 組織からアクセス権限を削除するには、クリックして選択を削除します。

ステップ **6 [OK]** をクリックします。

### **VLAN** グループの削除

手順

- ステップ **1** [ナビゲーション]ペインで、[LAN]をクリックします。
- ステップ **2 [LAN]** > **[LAN**クラウド**]**を展開します。
- ステップ **3** [Navigation]ペインで、[VLAN Groups]をクリックしてVLANグループのリストを展開します。
- ステップ **4** 表示された VLAN グループのリストから、削除する VLAN グループ名を選択します。

Shift キーや Ctrl キーを使用すると、複数のエントリを選択できます。

- ステップ **5** 強調表示された VLAN グループを右クリックし、[Delete] を選択します。
- ステップ **6** 確認ダイアログボックスが表示されたら、**[**はい**]**をクリックします。

# **VLAN** 権限

VLAN 権限は、指定した組織および VLAN が属するサービス プロファイル組織に基づいて VLAN へのアクセスを制限します。VLAN 権限により、サービス プロファイルの vNIC に割り 当てることができるVLANのセットも制限されます。VLAN権限はオプションの機能であり、

デフォルトでは無効になっています。この機能は、要件に応じて有効または無効にできます。 この機能を無効にすると、すべての VLAN にすべての組織からグローバルでアクセスできる ようになります。

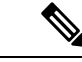

**[LAN]** > **[LAN Cloud]** > **[Global Policies]** > **[Org Permissions]** の順で組織権限を有効にすると、 VLANの作成時に、[Create VLANs]ダイアログボックスに[Permitted Orgsfor VLAN(s)]オプショ ンが表示されます。[Org Permissions] を有効にしないと、[Permitted Orgs for VLAN(s)] オプショ ンは表示されません。 (注)

組織の権限を有効にすると、VLAN の組織を指定できます。組織を指定すると、その VLAN は特定の組織とその構造下にあるすべてのサブ組織で利用可能になります。他の組織のユーザ は、この VLAN にアクセスできません。また、VLAN アクセス要件の変更に基づいて VLAN の権限を随時変更できます。

VLAN の組織権限をルート レベルで組織に割り当てると、すべてのサブ組織が VLAN にアク セスできるようになります。ルート レベルで組織権限を割り当てた後で、サブ組織に属する VLANの権限を変更した場合は、そのVLANはルートレベルの組織で使用できなくなります。 注意

# **VLAN** 権限のイネーブル化

VLAN 権限は、デフォルトで無効になっています。異なる組織ごとに権限を作成して VLAN アクセスを制限する場合は、組織の権限オプションを有効にする必要があります。

#### 手順

- ステップ **1** [ナビゲーション]ペインで、[LAN]をクリックします。
- ステップ **2 [LAN]** > **[LAN**クラウド**]**を展開します。
- ステップ **3** [Work] ペインで [Global Policies] タブをクリックします。
- ステップ **4** [Org Permissions] セクションで、[Enabled] を選択します。
- ステップ **5 [Save Changes]**をクリックします。
- ステップ **6** [OrgPermissions]オプションが正常に有効化された場合、確認メッセージが表示されます。[OK] をクリックして、ダイアログボックスを閉じます。

# **VLAN** 権限のディセーブル化

VLAN権限は、デフォルトで無効になっています。VLAN権限を有効にし、別のネットワーク グループまたは組織に VLAN を割り当てることができます。VLAN 権限をグローバルに無効 にすることもできます。ただし、VLANに割り当てた権限は引き続きシステム上に存在し、適 用されないだけです。組織の権限を後で使用する必要が生じた場合は、この機能を有効にし て、割り当てられている権限を使用することができます。

### 手順

- ステップ **1** [ナビゲーション]ペインで、[LAN]をクリックします。
- ステップ **2 [LAN]** > **[LAN**クラウド**]**を展開します。
- ステップ **3** [Work] ペインで [Global Policies] タブをクリックします。
- ステップ **4** [Org Permissions] セクションの [Disabled] を選択します。
- ステップ **5 [Save Changes]**をクリックします。
- ステップ **6** [OrgPermissions]オプションが正常に無効化された場合、確認メッセージが表示されます。[OK] をクリックして、ダイアログボックスを閉じます。

### **VLAN** 権限の追加または変更

VLAN を許可された組織を追加または削除できます。

# 

VLAN の許可された組織として組織を追加すると、すべての下位組織が VLAN にアクセスで きます。組織から VLAN へのアクセス権を削除すると、子組織は VLAN にアクセスできなく なります。 (注)

### 手順

- ステップ **1** [ナビゲーション]ペインで、[LAN]をクリックします。
- ステップ **2 [LAN]** > **[LAN Cloud]** > **[VLANs]** で、*VLAN* 名を選択します。
- ステップ **3** [Work] ペインで、[General] タブをクリックします。
- ステップ **4** [Actions] で、[Modify VLAN Org Permissions] をクリックします。

[Modify VLAN Org Permissions] ダイアログボックスが開きます。

- ステップ **5** [Permitted Orgs for VLAN(s)] で、
	- 組織を追加するには、組織を選択します。
	- 組織からアクセス権限を削除するには、クリックして選択を削除します。

ステップ **6 [OK]** をクリックします。

# 予約済みの **VLAN** の変更

このタスクは、予約済みの VLAN ID を変更する方法を説明します。予約済みの VLAN の変更 により、既存のネットワーク設定を使用して、CiscoUCS6200シリーズファブリックインター コネクトから Cisco UCS 6400 シリーズ ファブリック インターコネクト により柔軟に送信しま す。予約済みの VLAN ブロックは、デフォルト範囲と競合する既存の適切な Vlan を再設定す るのではなく、128個の未使用のVLANの連続ブロックを割り当てることで設定可能です。た とえば、予約済みの VLAN を 3912 に変更すると、新しい VLAN ブロック範囲が 3912 ~ 4039 になります。2 ~ 3915 までの開始 ID を持つ 128 個の VLAN ID で任意の連続したブロックを 選択することができます。予約済みのVLANを変更するには、新しい値を有効にするためCisco UCS 6400 シリーズ ファブリック インターコネクト をリロードする必要があります。

### 手順

- ステップ **1** [ナビゲーション]ペインで、[LAN]をクリックします。
- ステップ **2 [Work]** ペインで **[Global Policies]** タブをクリックします。
- ステップ **3** [予約済み VLAN 開始 ID] フィールドに新しい値を指定します。2 ~ 3915 までの予約済みの VLAN 範囲の ID を指定できます。
- ステップ **4 [Save Changes]**をクリックします。

翻訳について

このドキュメントは、米国シスコ発行ドキュメントの参考和訳です。リンク情報につきましては 、日本語版掲載時点で、英語版にアップデートがあり、リンク先のページが移動/変更されている 場合がありますことをご了承ください。あくまでも参考和訳となりますので、正式な内容につい ては米国サイトのドキュメントを参照ください。